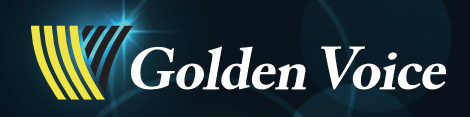

**R2**多媒體電腦伴唱機 使用說明書 **MANUAL** 

 $\bigstar$ 

感謝與序言

感謝您選購本產品,本公司謹致由衷的謝忱,若您有任何問題,歡迎來電至本公司或 向經銷服務處洽詢。為了讓您能盡情享受無限歡唱,以及確保正常使用並發揮本產品最大 功效,建議您在連接、操作本產品前,撥冗閱讀說明書,以便您順利使用本產品。

本產品開箱後,請將所有配件陳放於同一位置,以防潰失,日日後方便找尋;另外, 本公司建議保存原箱及包裝材料,以備將來搬運時使用。

## 聲明啓事

本公司所產銷之多媒體電腦伴唱系統,内含之音樂著作、錄音著作及視聽著作,均經 著作人或著作財產權人合法授權重製,倘有第三人對前述授權有疑義時,請逕向本公司洽 詢;如欲將本多媒體電腦伴唱系統使用於營業或公開場所,請先向著作財產權人、著作權 集管團體取得書面授權或依相關法令辦理,始得為之。

## 安全須知

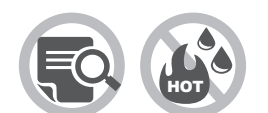

- ●操作機器前,請您先詳閱說明書,並妥善保存以備日後之需。
- 請勿將機器放置於高溫或潮溼處。

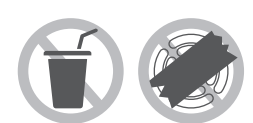

- 請勿在機器上放置盛水容器。
- 請勿用布覆蓋機器後面的通風口,以冤機器散熱不良,影響正常運作。

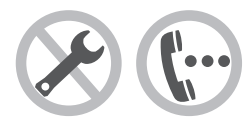

- 請勿私自拆裝機器。
- ●發生說明手冊無法排解之故障,請勿自行維修,請您與最鄰近之經銷 服務處聯絡。

W Golden Voice

目 錄

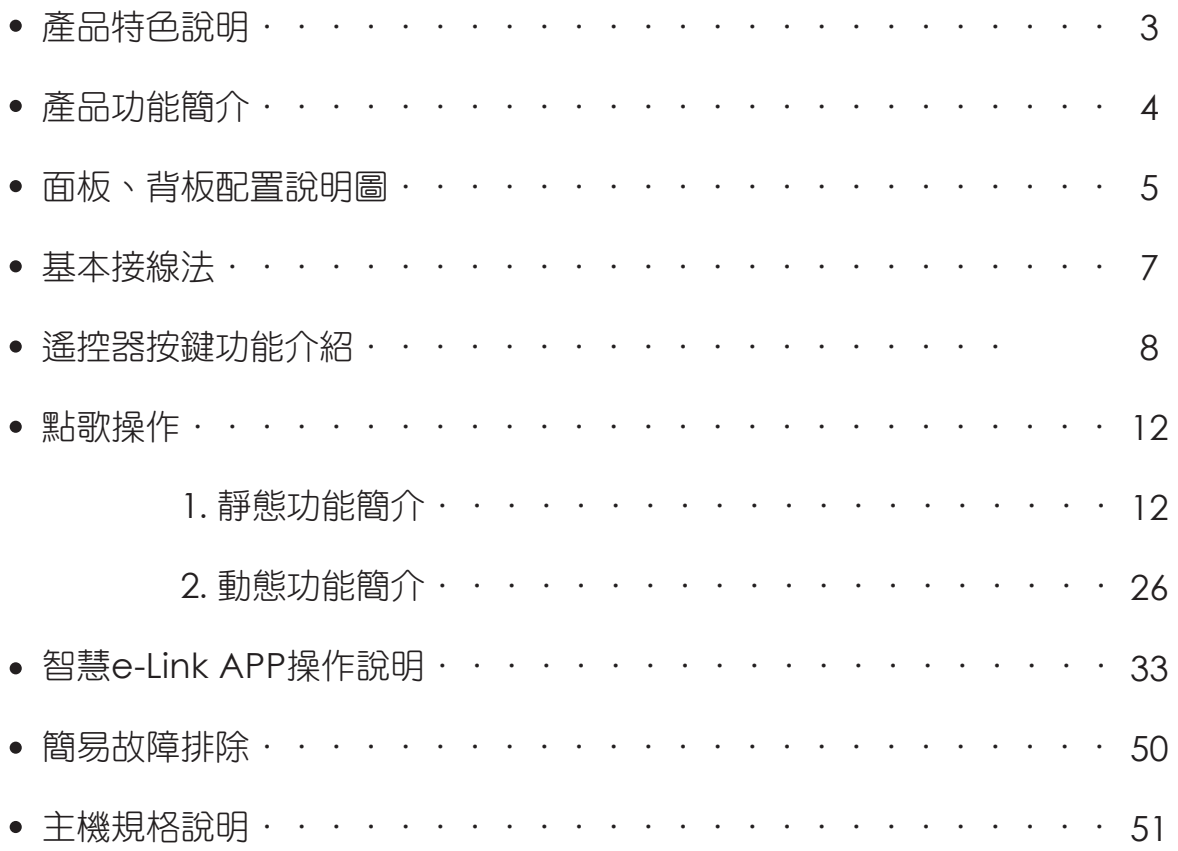

注**意:**● 為保障用戶您的權益,請務必將主機保證書要求經銷商填寫購買 日期,並加蓋店章,且核對序號是否與機身序號相符,在填寫客 戶資料後,請將保證書寄回本公司,保固始正式生效,若未將保 證書寄回本公司,或資料填寫不明者,保固期以本公司出廠日次 月底起算。

2 為保障您的權益,保證書請於郵寄5日後,連絡本公司確認收訖。

金嗓公司,深耕台灣在地卡拉OK文化,以吉祥物-「企鵝」示意我們對產品「鍥而不捨」 的研發創新理念,故命名為「金旺&金妹」,讓喜愛唱歌的您好運旺旺來。

W Golden Voice

產品特色說明 | 請使用者務必詳細閱讀,避免造成產品損壞

- . MIDI歌曲播放中按下【背景選擇】鍵,可即時切換選擇背景來源。
- . 經由主機為媒介所灌入至SD卡或硬碟內之MIDI歌曲,不可用至他台同機型或不同機型 相同歌曲格式之本公司電腦伴唱機上。
- . 使用者自錄歌曲(加歌)歌號範圍為80001~89999。
- 4. 使用者自錄MIDI歌曲背景,並提供收藏一、收藏二及公播三類儲存目錄,使用者可依喜好分 類儲存不同類型之背景,以供不同場合及喜好使用。
- 5. 本公司發行的原聲原影與MIDI加歌僅限於該機器播放。
- . 刪歌僅限於原聲原影的歌曲。
- 7. 在目錄點歌中, 【•】為MIDI歌曲, 【●】為原聲原影歌曲, 【◎】表示MP3教唱。
- 8. 為滿足部分使用者特殊需求,於公播狀態,無法使用【升調】、【降調】、【暫停】、 【 1←】、【重唱 】、【▶】】、【跳下曲 】等按鍵功能,請選曲後點播該項功能即可使用。
- . 點歌畫面輸入【001】,主機系統各項數值及功能切換即回復到出廠預設值。

#### . 自動播放功能:

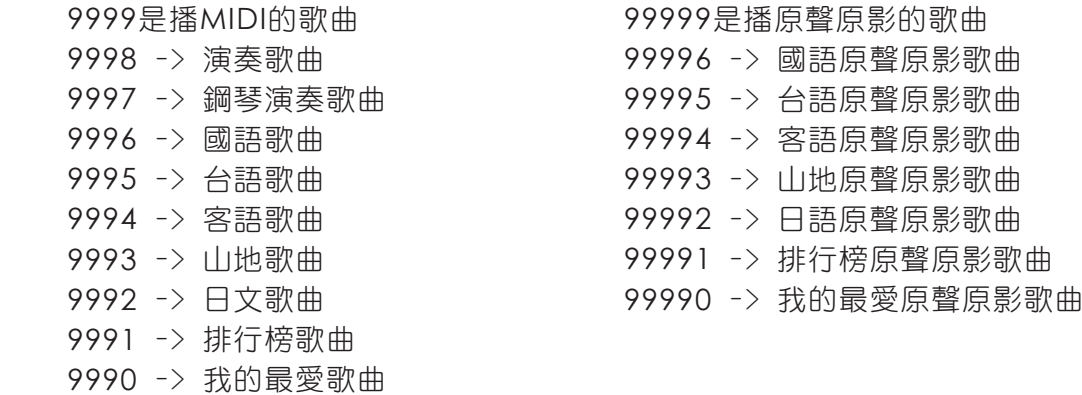

11. 金曲排行:集合點唱率較高的歌曲,方便使用者查詢。

12. 智慧點歌:以每個字的第一個注音符號或英文字母查詢,更方便、容易搜尋歌曲或歌星。

. 新增唱歌之外的另類伴唱遊戲-【全民大歌星】請參閱趣味遊戲功能選項。

14. 內建Wi-Fi功能,配合【智慧神控】、【智慧e控】、【智慧e-Link】APP來進行伴唱機操作。

產品功能簡介

本產品特色功能說明如下:

1.KOD點唱機功能:

本產品是多媒體電腦伴唱機,具播放MIDI及原聲原影歌曲伴唱影音,並可自錄伴唱歌曲影片, 是一台多功能影音娛樂設備。

2.多媒體播放功能:

本產品支援多種影音檔案格式(WAV/MP3/JPEG/BMP/AVI/WMV/MPEG4/TS/TP/MKV/ DAT/VOB/H.264等)及DVD、VCD、CD等格式之光碟片,經USB介面或光碟機讀取隨身碟 或光碟片內影音檔案,由本產品播放出高品質之影音效果。

- 3. 檔案預覽功能, 方便影音播放及自錄檔案管理操作。
- 4.SD卡儲存MIDI歌曲。
- 5. 本產品可選購硬碟,儲存原聲原影歌曲。
- 6. 本型號支援行動APP功能,只要在Android Google Play或Apple App Store下載安裝"智慧 神控"、"智慧e控"、"智慧e-Link"APP,手機、平板電腦即是點歌本、搖控器,手機、平板電腦 裡的照片、影片可立即上傳至伴唱機做為背景。
- 7. 本型號採用高清晰度多媒體介面(HDMI )技術,使用此介面能傳輸最佳品質的數位影像訊號。
- 8.HDMI、HDMI標記與High-Definition Multimedia Interface皆為HDMI Licensing LLC.的 商標或註冊商標。

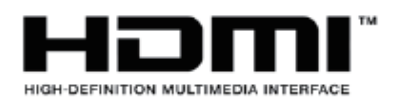

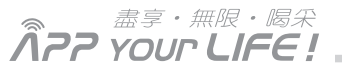

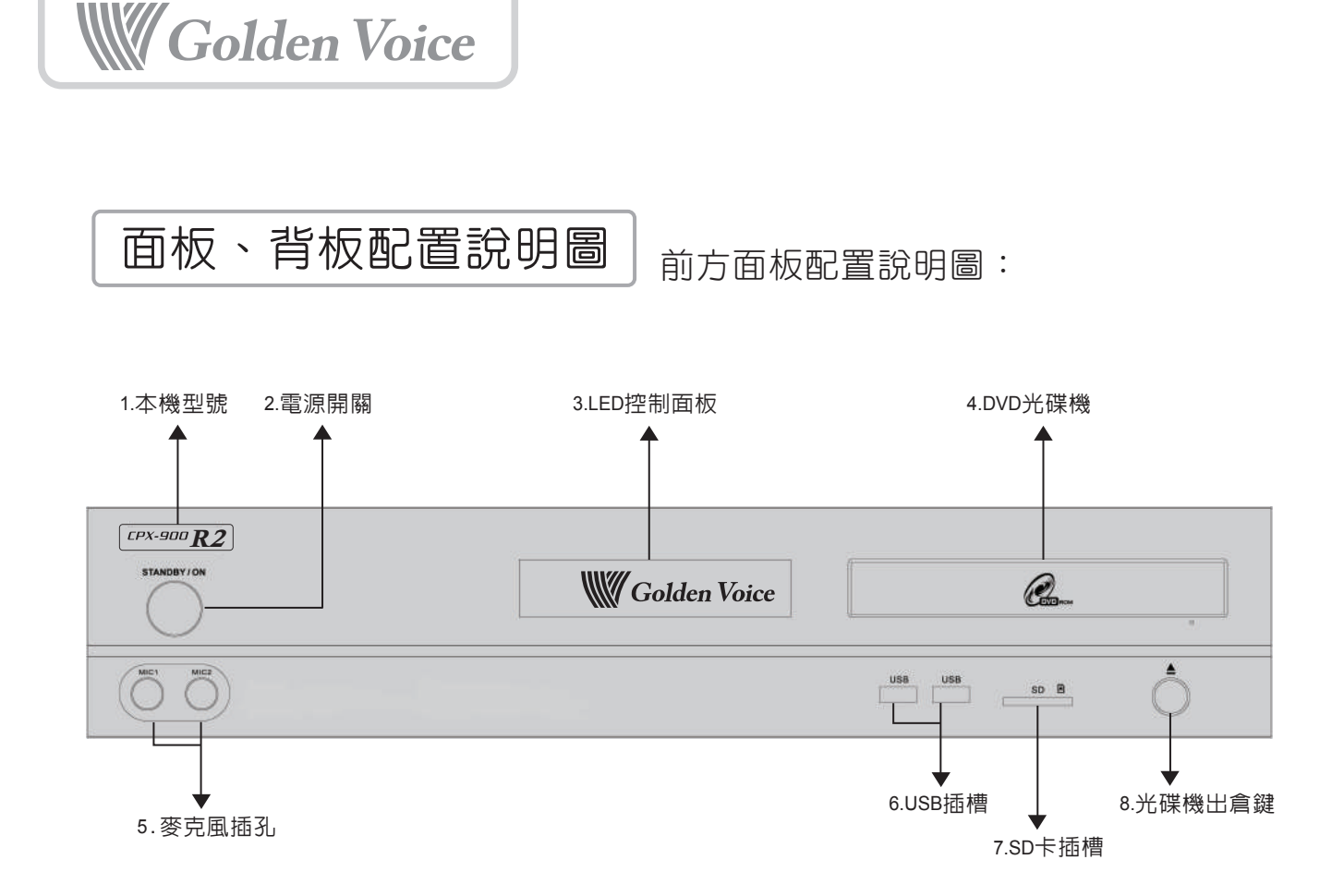

- 1. 本機型號:CPX-900R2
- 2. 電源指示燈與電源開關: 當插入DC電源時,電源指示燈會亮起紅燈,當您按下【電源開關】鍵【開機】後,指示 燈會由紅轉白色。
- 3. LED控制面板: 業界NO.1金字招牌,接收遙控器訊號。
- 4. DVD光碟機: DVD進出倉的地方,本機器可支援VCD、DVD等多種碟片播放功能。
- 5. 麥克風插孔: 歡唱歌曲,請將麥克風插入此孔。
- 6. USB插槽: 提供USB介面使用,支援隨身碟裝置,並可熱插拔使用。此插槽不支援其他功能、裝置, 請勿隨意置入其他裝置、系統。USB資料播放中,請勿插拔USB裝置,以免造成資料異常。 (本產品不得使用USB延長線,以免造成機器損壞。)
- 7. SD卡(儲存MIDI歌曲,及MIDI歌曲增歌)插槽: SD卡插入用,支援熱插拔使用,其他異物切勿置入其中。
- 8. 光碟機進出倉鍵: 按下此鍵,可讓DVD光碟機進出倉。於播歌歡唱模式下按鍵無效,須在多媒體模式下方 可使用。

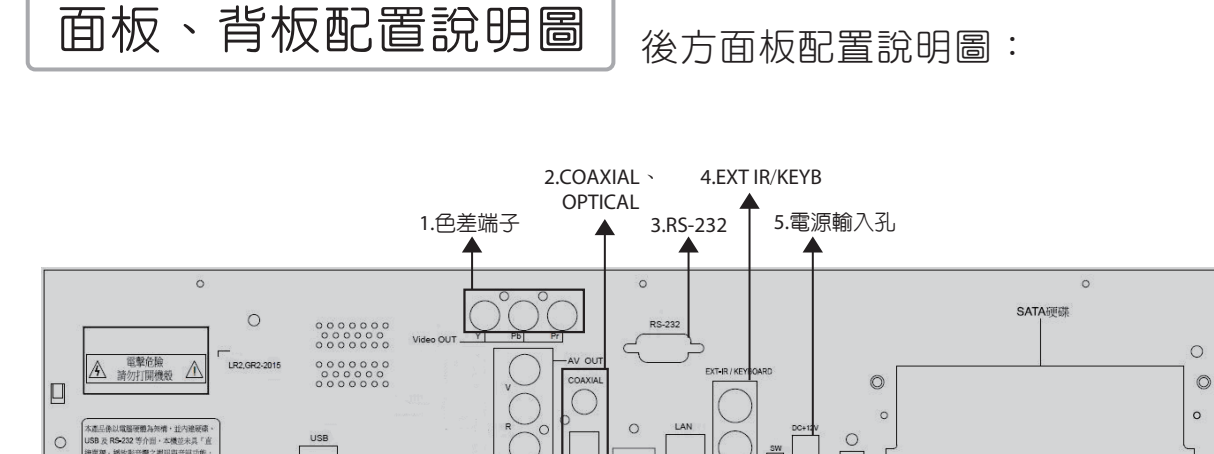

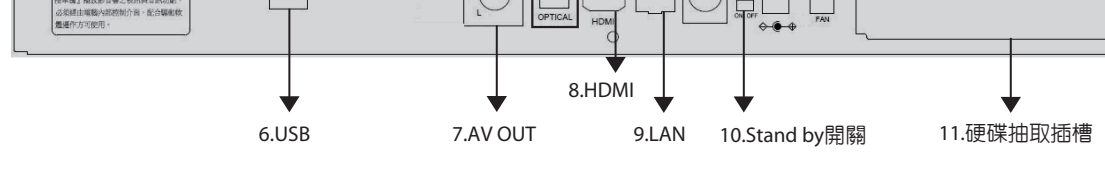

1. 色差端子:

色差影像輸出用(高畫質影像)。

- 2. COAXIAL & OPTICAL: 此為數位聲音訊號輸出,由同軸線或光纖線接至AV擴大機。
- 3. RS-232: 此為專業人員設定用,一般消費者無法使用。※安裝前,請先拔掉電源線後再安裝。
- 4. EXT IR/KEYBOARD: 可連接外接式IR接收器、外接式鍵盤或擴大機。
- 5.電源輸入孔: DC電源插孔,本機器接受DC 12V/4A電源輸入規格。 ※建議如長時間不使用,請將電源線插頭拔掉,以節約用電。
- 6. USB:
	- 一、USB插槽支援隨身碟、滑鼠裝置,並可熱插拔使用。此插槽不支援其他功能、裝置,請勿隨意 置入其他裝置、系統。
	- 二、USB資料播放中,請勿插拔USB裝置,以免造成資料異常。
	- 三、本產品不得使用USB延長線,以免造成機器損壞。
- 7. AV OUT:

V(影像)、R(右聲道)、L(左聲道)訊號輸出。

8. HDMI:

可使用單一纜線傳輸最佳品質的數位影音訊號。

本機型採用高清晰度多媒體介面(HDMI )技術,使用此介面傳輸最佳品質的數位影像訊號。

TM

 $9.1AN:$ 

 此為網路(10/100 Mbps)連接口,使用網路線連接無線基地台,與手機、平板電腦連線,"智慧 神控"、"智慧e控"、"智慧e-Link"APP來進行伴唱機操作。

10.Stand by開關:

可切換成插電即開機模式(off),或預設成待機模式(on)。

- 11.硬碟抽取插槽:
	- 一、卸下散熱風扇蓋,可做硬碟之抽取動作,本機支援雙顆硬碟。
	- 二、本機使用硬碟需為SATA介面之硬碟。
	- 三、本機系統預設資料路徑為下方硬碟,如只安裝單顆硬碟時,必須先安裝下方硬碟方可使用,且 須為金嗓公司專用硬碟。

日

 $\circ$ 

**W Golden Voice** 

基本接線法 | 二聲道基本接線法:

為了能夠得到更好的聲音效果,在此建議使用者於安裝主機時,聲音部分能連接到擴大機 後再輸出至喇叭。

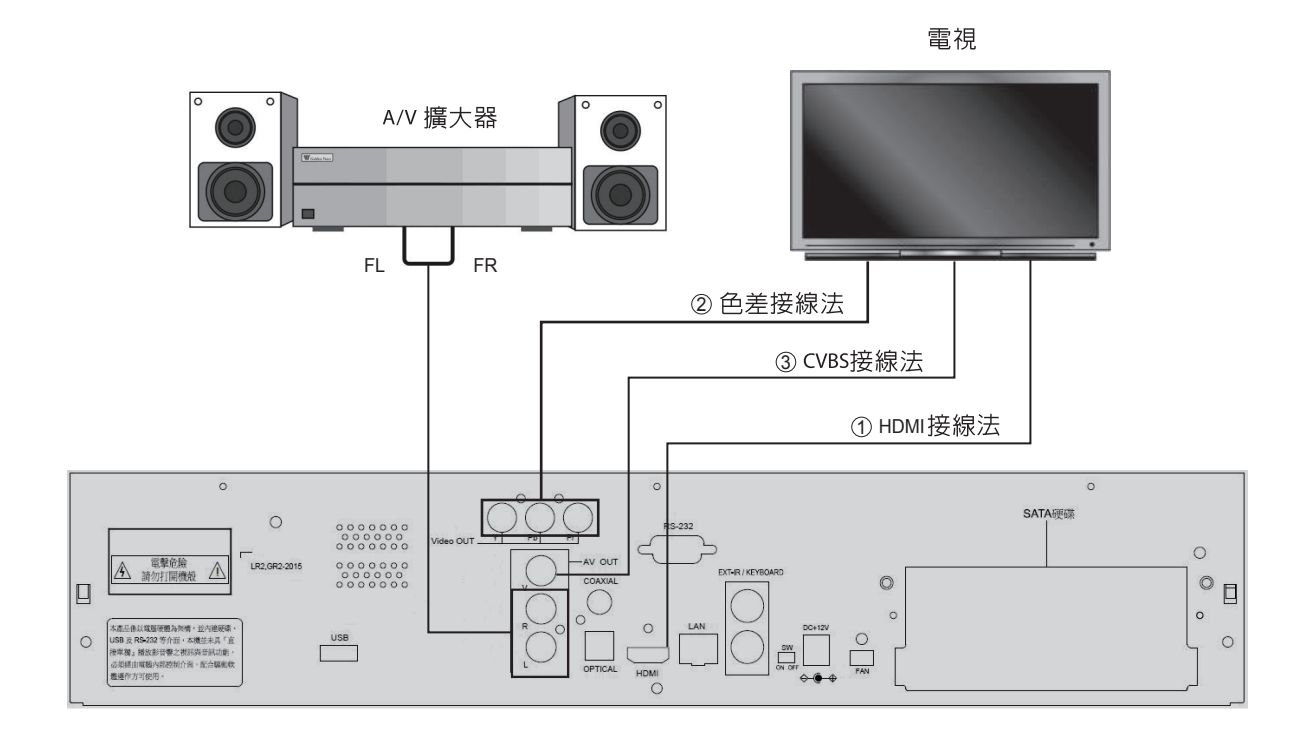

註:

- 1. 本機型採用高清晰度多媒體介面(HDMI™)技術,使用此介面能傳輸最佳品質的影音 訊號。如電視支援HDMI輸入,建議優先使用此傳輸介面,多媒體電腦伴唱機與電視 端接法,請用【①HDMI接線法 】。
- 2. 如電視不支援HDMI介面,請使用色差訊號輸入,多媒體電腦伴唱機與電視端接法, 請用 【②色差接線法 】。
- 3. 如電視不支援HDMI、色差訊號輸入,多媒體電腦伴唱機與電視端接法,請用【(3) CVBS接線法】。
- 4. 2聲道類比輸入:將聲音R、L利用AV端子接到擴大機。

## 遙控器按鍵功能說明

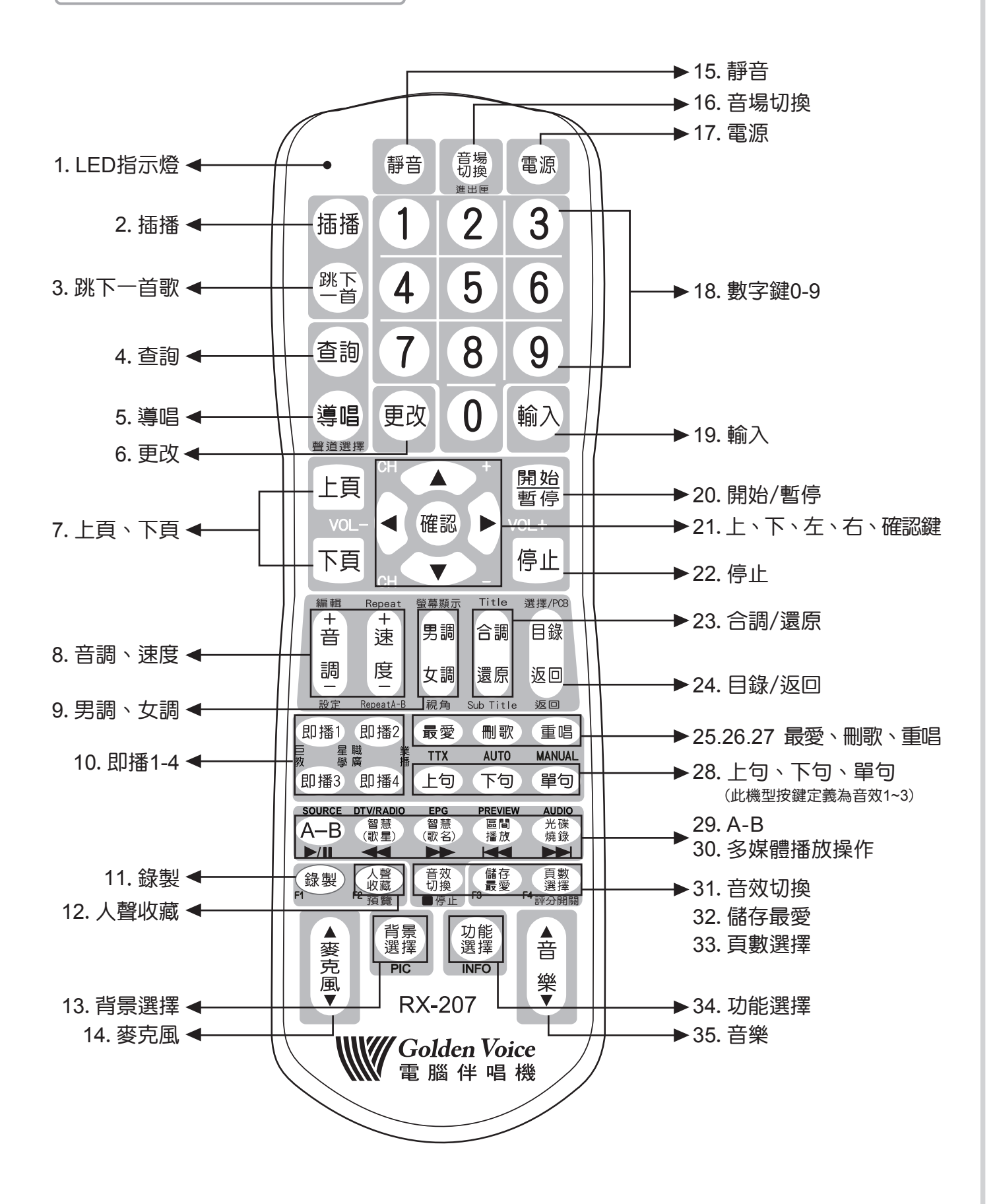

盡享・無限・喝采 ÄPP YOUr LIFE!

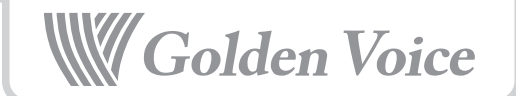

- 1. LED指示燈 在按壓按鍵時,LED燈會亮。
- 2. 插播 輸入完整的歌號後按下此鍵,該歌曲將優先播放。
- 3. 跳下一首

歌曲播放時按此鍵可以跳至下一首歌。

#### 4. 查詢

播放歌曲時查詢當前已播放歌曲和待播歌曲。

#### 5. 導唱

導唱鍵可以調整歌曲主旋律大小,共分四段; 並依下列圖示循環顯示。 關閉導唱 :◎◎◎代表目前無導唱。 第一段導唱:●◎◎代表主旋律音量目前最小。 第二段導唱:●●◎代表主旋律音量目前中等。(原出廠設定值) 第三段導唱:●●●代表主旋律音量目前最大。 人聲開:視該歌曲有無人聲導唱而定。 自錄曲:視該歌曲有無人聲自錄而定。 原聲原影導唱分三段(視錄製時聲軌而有所不同): 聲道一:無人聲,僅有音樂旋律。 聲道二:具有原唱者歌聲。

※VCD格式自錄顯示左聲道、右聲道、立體聲。 ※DVD格式原聲原影自錄依格式顯示聲道1、聲道2。

#### 6. 更改

歌曲號碼輸入錯誤可用此鍵做更正。

#### 7. 上頁、下頁

於各【功能點歌】時,按此按鍵,可回至上一頁或下一頁。

#### 8. 音調/速度

 可調整歌曲音調升Key或降Key、MIDI歌曲歌唱速度。 MIDI有教唱曲,於播放MP3教唱曲時,速度+/-為調整MP3教唱歌曲/音量。

#### 9. 男調、女調

使用者可依自己對歌曲的適性做男調、女調的變更。

#### 10. 即播1~4

於目錄、播歌狀態下,按【即播1~4】鍵,會立即播放預設的歌曲(需先自行預設即播歌曲)。

11. 錄製

 於USB、SD功能播放中,按【錄製】鍵,可將圖片、伴唱歌曲複製至硬碟中。 (注意:伴唱歌曲需為金嗓公司專用檔案格式,不支援其它檔案格式,如有需求,請洽金嗓公司)

#### 12. 人聲收藏

在靜態點歌模式下,於原聲原影歌曲按【預覽】鍵,畫面右方會顯示該原聲原影歌曲畫面, 方便使用者點歌確認。

#### 13. 背景選擇

 於MIDI播歌中按【背景選擇】鍵,有背景1~3及圖片共4種背景可供選擇。 (USB、SD、光碟機、外部入力支援USB camera攝影機(非web cam攝影機))

#### 14. 麥克風

調整麥克風音量大小。

#### 15. 靜音

聲音【打開/關閉】的功能鍵。

#### 16. 音場切換

 一、在播放歌曲中,按此鍵可切換聲音情境,共有【卡拉OK】、【家庭伴唱】模式。 二、在【靜態點歌】中,按此鍵可控制DVD光碟機的進出匣。

#### 17. 電源

可啟動/關閉點歌機。按住電源鍵約3秒,可關閉點歌機電源。

#### 18. 數字鍵0~9

數字鍵0~9為歌曲點播輸入曲號用。

#### 19. 輸入

歌號選好之後按下此鍵即可新增歌曲。

#### 20. 開始/暫停 開始播放所點之歌曲,或歌曲播放中,隨時將目前播放的歌曲做暫停或繼續播放。

#### 21. 上、下、左、右、確認鍵

利用此五鍵【上、下、左、確認】鍵,上、下、左、右鍵移動光棒,選取後, 按【確認】鍵做確認。

#### 22. 停止

停止播放。

#### 23. 合調/還原

使用者可依自己對歌曲的適性做合調的變更,並可還原其原來曲調。

#### 24. 目錄/返回

進入目錄選單,使用者可依自己喜歡的方式點歌。

#### 25. 最愛

 可直接進入【我的最愛】功能點播個人已儲存的喜愛歌曲,方便使用者能快速點 播喜愛的歌曲。

#### 26. 删歌

 一、於待播歌曲、檔案管理介面中具有刪除功能。 二、在錄製歌曲的模式下,按此鍵可取消錄製。

#### 27. 重唱

播放歌曲時,使用者想要重頭唱一遍,按下此鍵即可; 長按三秒以上即進入練唱模式(練唱時能開啟簡譜,練唱結束會關閉簡譜功能), 重覆播放該首歌,直至按下停止或跳下一首。

素享・無限・喝采 ÄPP YOUr LIFE!

W Golden Voice

#### 28. 上句、下句、單句

- 一、上句:練唱上一句歌詞。
- 二、下句:練唱下一句歌詞。
- 三、單句:練唱當句歌詞,練唱時能開啟簡譜,練唱結束會關閉簡譜功能。 (限播放MIDI時使用)
- 29. A-B
	- 一、於多媒體播放時,可播放、暫停多媒體功能。
	- 二、播歌時,設定AB段練唱,按第一次設定A點、按第二次設定B點並AB段重覆播放, 至按第三次解除練唱(練唱時能開啟簡譜,練唱結束會關閉簡譜功能)。
- 30. 【智慧歌星】、【智慧歌名】、【區間播放】、【光碟燒錄】(多媒體功能用)
	- 智慧歌星: (1)於多媒體播放時, 按此鍵為快退播放。

(2)於目錄點歌時,按此鍵為【智慧點歌】/【歌星點歌】功能的快捷鍵。

- 智慧歌名: (1)於多媒體播放時, 按此鍵為快速播放。 (2)於目錄點歌時,按此鍵為【智慧點歌】/【歌名點歌】功能的快捷鍵。
- 區間播放: (1)於多媒體播放時, 按下此鍵可回到上一曲。

(2)於目錄點歌時,按此鍵為【區間播放】功能的快捷鍵。

光碟燒錄: (1)多媒體播放時, 按下此鍵可到下一曲。 (2)於目錄點歌時,按此鍵為【光碟燒錄】功能的快捷鍵。

#### 31. 音效切換

於光碟機播放多媒體時,可停止DVD光碟機播放。

#### 32. 儲存最愛

使用者在唱歌遇到喜歡的歌曲按下此鍵,即可存入我的最愛選單中;也可以直接到歌曲 菜單中選擇歌曲後新增。

#### 33. 頁數選擇

- 一、於點歌功能中,按此鍵再按數字鍵,即可跳至該選擇之頁數。
- 二、MIDI播放中可開啟/關閉歌唱評分功能。

(使用評分功能時,請將麥克風插在伴唱機面板上的麥克風孔座)

#### 34. 功能選擇

此鍵為【多媒體播放】功能的快捷鍵,於目錄畫面按【背景選擇】鍵,可直接進入 【多媒體播放】功能。

#### 35. 音樂

調整音樂音量大小。

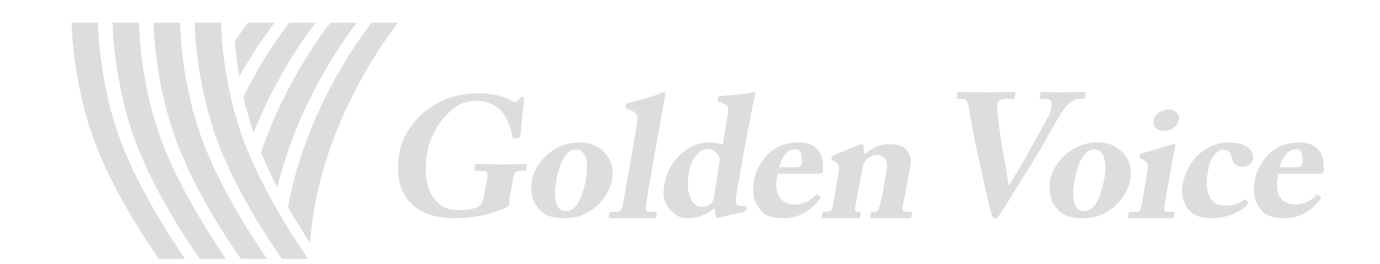

點歌操作說明 + 主功能表點歌&功能設定(靜態點歌)

開機後,會自動淮入編號點歌書面,如圖1,可直接輸入歌曲編號淮行點歌。也可按遙控器 【目錄】鍵進入【主功能表】功能,按【上、下、左、右】鍵來選擇各功能選項。

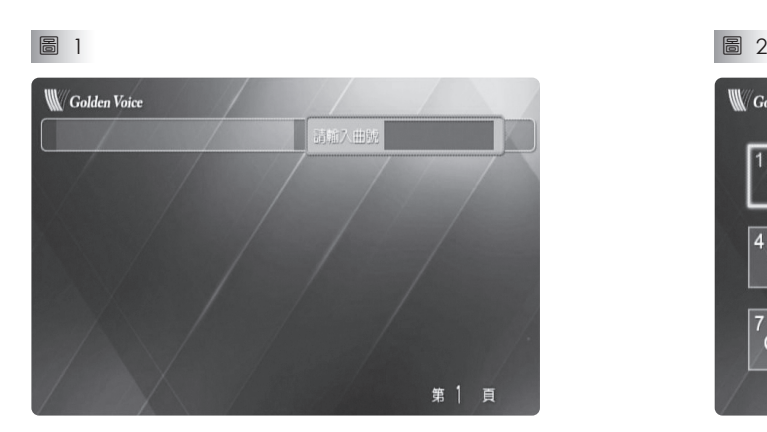

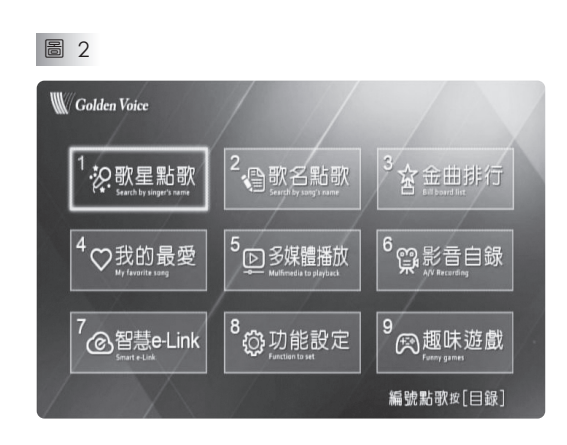

此為【編號點歌】畫面 他的 计可变 化二二酸 化墨面為【主功能表】功能

### 1. 歌星點歌

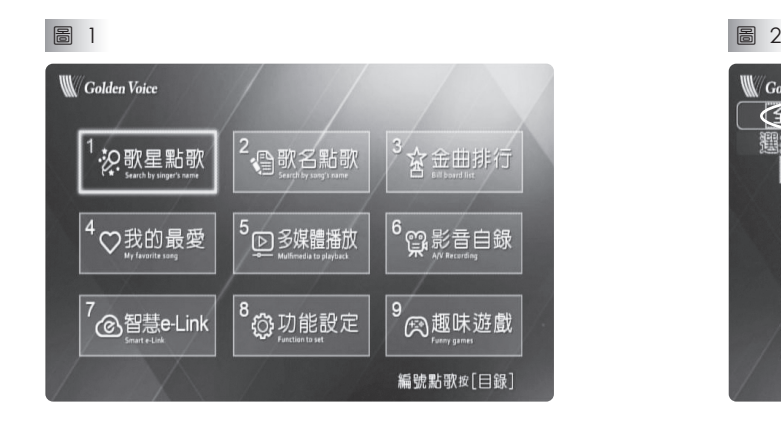

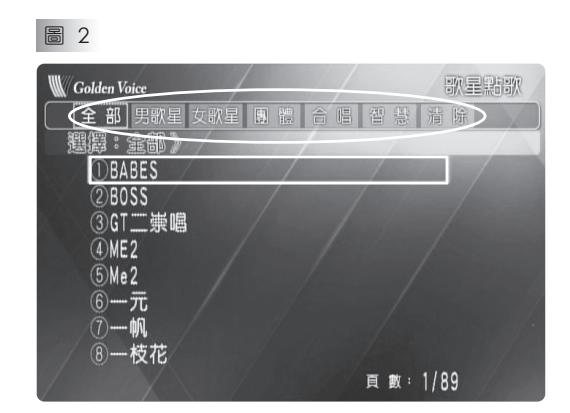

一、在歌星點歌功能表中如圖2圈圈處,按左、右鍵可選擇【全部、男歌星、女歌星、團體、 合唱、智慧、清除】歌星點歌,選擇後須按【確認】或【輸入】鍵,才可進入該選項中。 二、按【上、下鍵】可選擇選項。按【上頁、下頁】鍵可做上、下頁切換。

12

## **W** Golden Voice

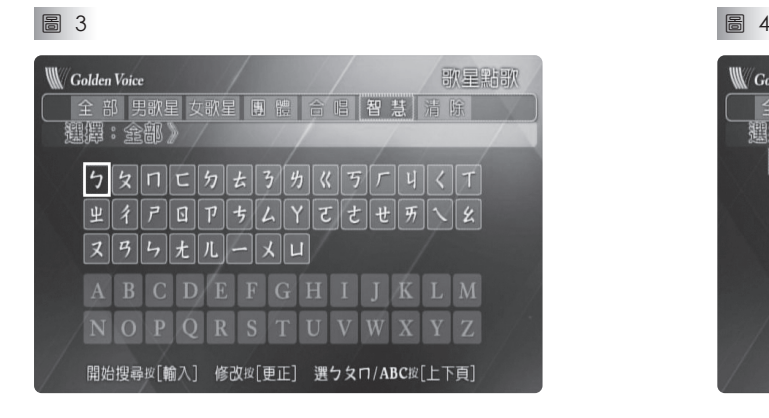

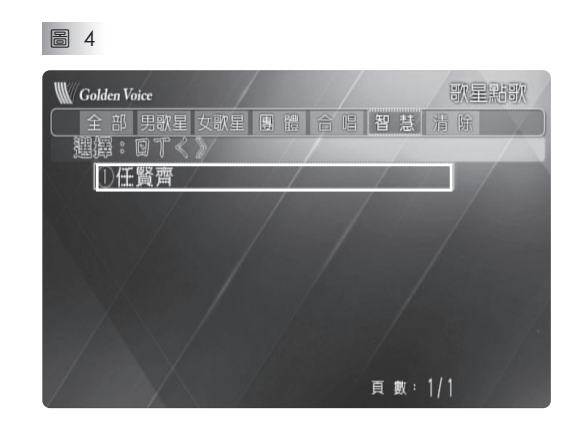

- 一、如圖3,【智慧】選項為【智慧點歌功能】,可按【上、下頁】鍵切換輸入法。在此功 能中,可直接輸入歌星名稱來搜尋要找尋的歌星。
- 二、智慧點歌操作方式為:輸入每個字的第一個字母。 例如:任賢齊,就需輸入【ㄖ】【ㄒ】【ㄑ】。 如只輸入【ㄖ】,系統會自動列出所有第一個字母為【ㄖ】發音的歌星。

#### 2. 歌名點歌

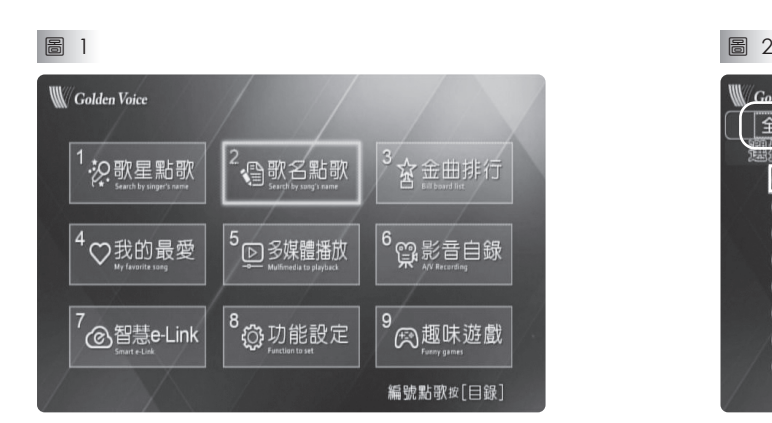

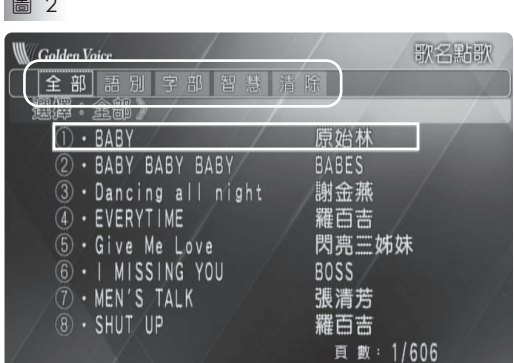

【歌名點歌】有【全部、語別、字部、智慧、清除】等功能選項。

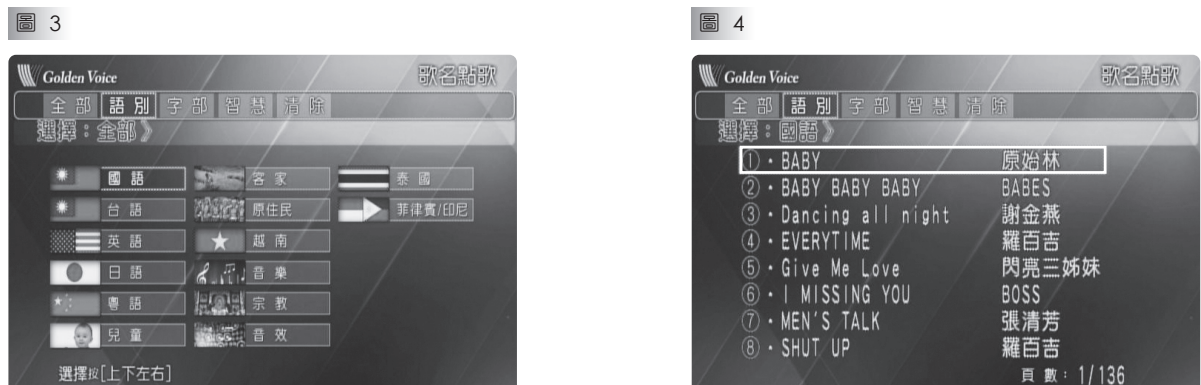

一、如圖3【語別】功能有國語、台語、英語、日語、粵語、兒童、客家、原住民、越南、 音樂、宗教、音效、泰國、菲律賓/印尼。

二、如圖4,如選擇【國語】語別,此時可以按【左、右】鍵,選擇【字部】功能。

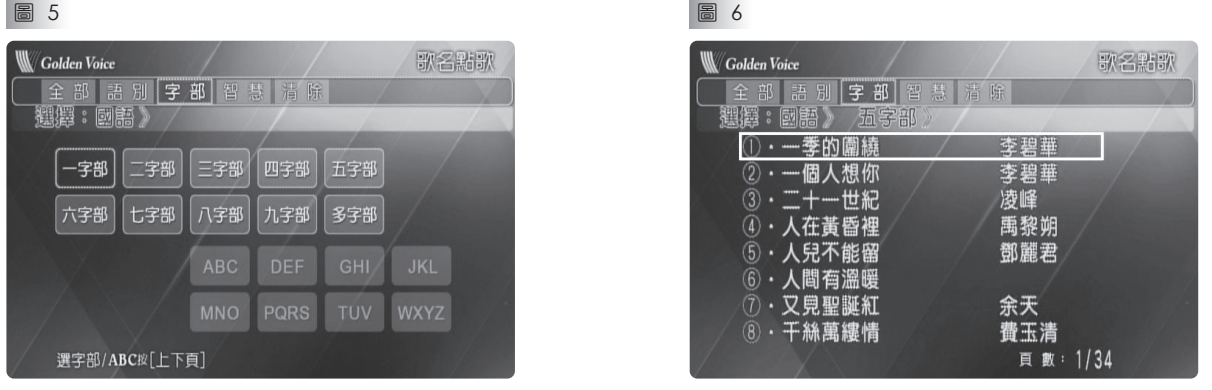

一、如圖5,進入【字部】功能選項,可按【上、下頁】鍵切換字部選擇方式。

二、如圖6,選擇【五字部】選項,此時出現的歌曲將為【五個字】的【國語】歌曲。(以國語為範例)

三、也可先選擇【字部】功能後,再選擇歌曲【語別】。

四、【智慧】功能同歌星點歌【智慧】功能,請參閱。

## 3. 金曲排行

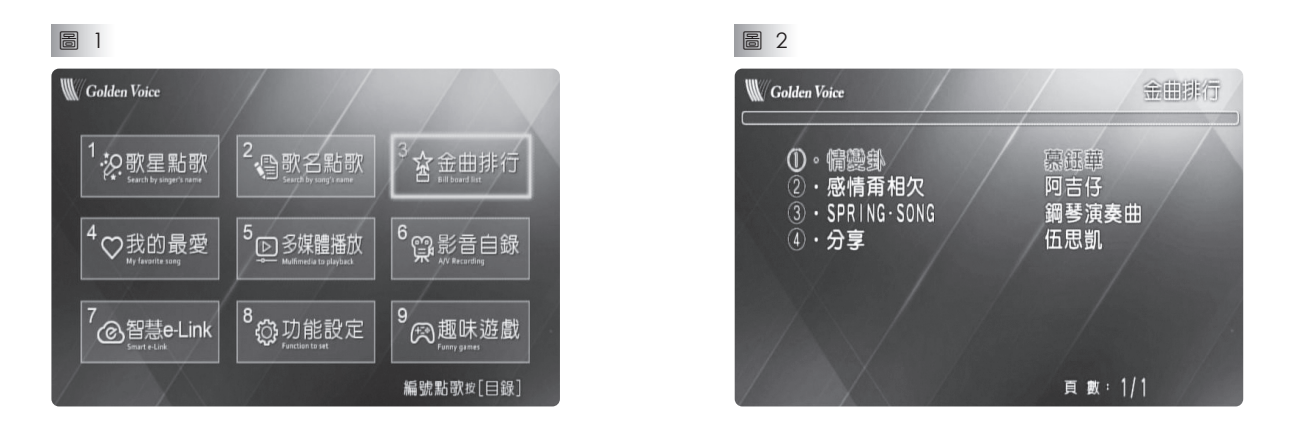

【金曲排行】此功能記錄本機點唱率較高的歌曲,方便使用者歌曲搜尋。

W Golden Voice

### 4. 我的最愛

【我的最愛】功能可以記錄著不同的使用者的喜好歌曲,方便使用者能快速點播喜愛的歌曲。 同時也可以將【我的最愛】編輯為【XX的最愛】。 如圖2共有7組【XX的最愛】,每組可儲存60首歌曲。

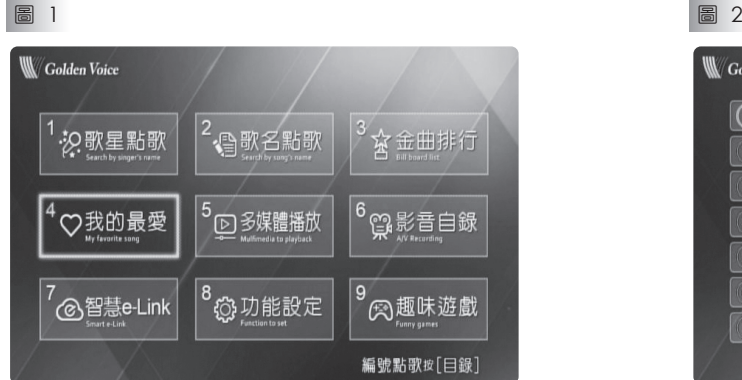

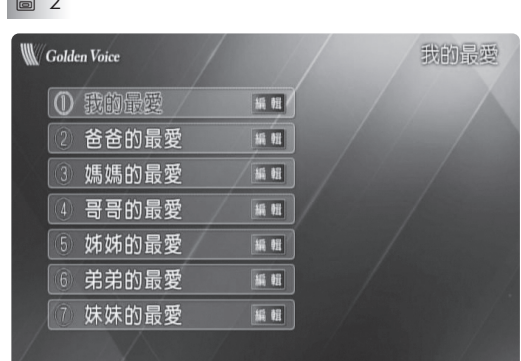

如圖2共有7組【XX的最愛】可用編輯鍵來變更XX的最愛名稱。

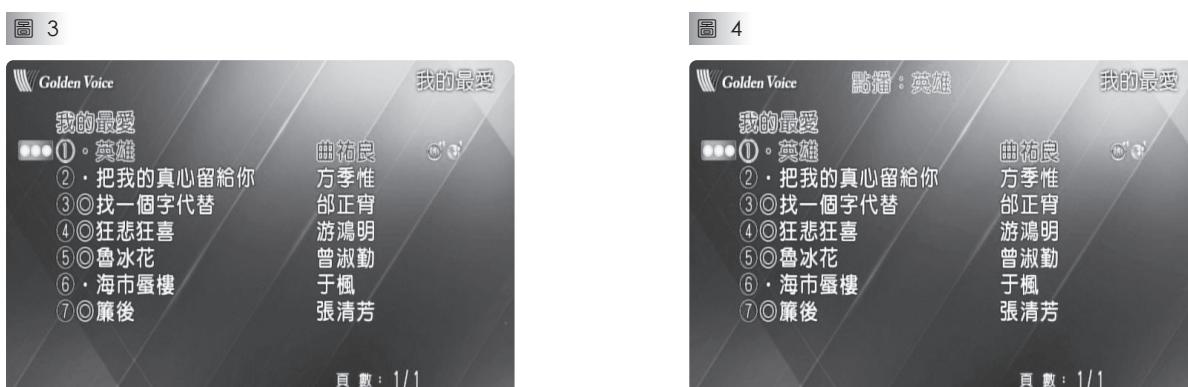

進入【我的最愛】後,可直接按相對應【數字鍵】或【輸入鍵】點播個人已儲存的喜愛歌曲。

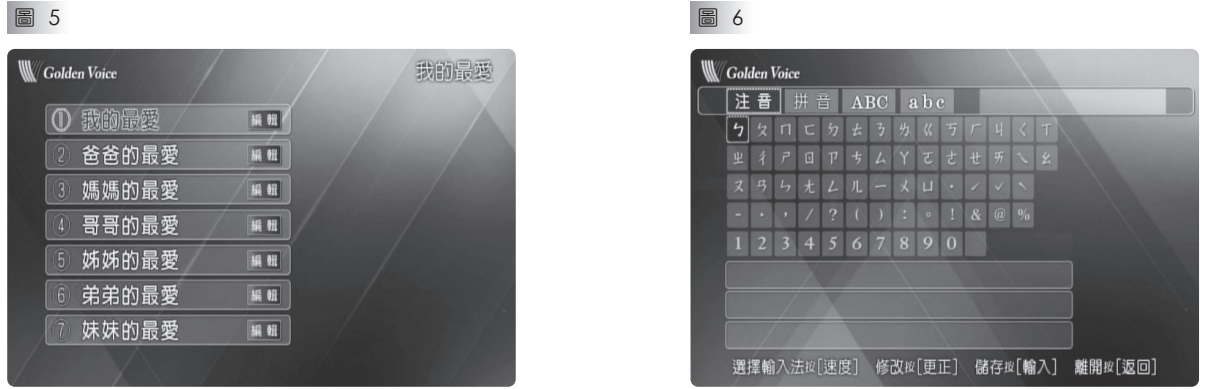

如圖5進入【我的最愛】功能選項後,按【編輯/音調+】鍵,可將【我的最愛】編輯成【XX的最愛】。

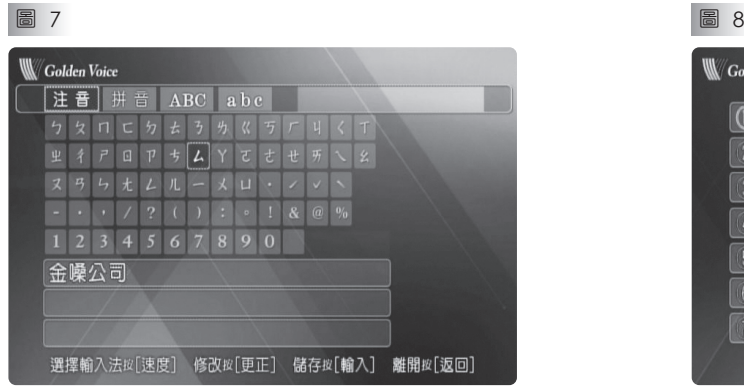

![](_page_16_Picture_73.jpeg)

![](_page_16_Picture_74.jpeg)

一、如圖7編輯完成後,按【輸入】鍵,進行儲存。 二、如圖8儲存完成並確認【我的最愛】名稱已變更為【金嗓公司】。

![](_page_16_Picture_75.jpeg)

於任何一種點歌模式下,如有喜愛的歌曲,可按【儲存最愛】鍵,如圖10,將選取的歌曲, 儲存到我的最愛。

![](_page_16_Picture_76.jpeg)

- 一、如圖11,確認後會出現【儲存完成】視窗。
- 二、如圖12,至【我的最愛】功能中,選擇歌曲已新增至我的最愛中。 如要刪除【我的最愛】歌曲,在此模式下按【刪歌】鍵,可將歌曲刪除。

W Golden Voice

5. 多媒體播放

![](_page_17_Picture_149.jpeg)

- 一、谁入【多媒體播放】功能選項,如圖2,共有【USB1、USB2、USB3、記憶卡、上硬 碟、下硬碟、光碟機、外部入力】等選項,也可將USB、記憶卡內的【影片、音樂、 圖片】自動區分出來。
- 二、上述【USB1、USB2、USB3、記憶卡、下硬碟、上硬碟、光碟機、外部入力】等選項, 皆須先插入各相對應裝置,才可選取、操作。
- 三、各裝置資料播放中,請勿插拔裝置,以免造成資料異常。

![](_page_17_Picture_6.jpeg)

![](_page_17_Picture_7.jpeg)

![](_page_17_Picture_150.jpeg)

如選擇【USB】裝置後,如圖3會顯示【USB】裝置內容,右邊視窗為預覽窗格,供使用者預 覽檔案內容。

如圖4【多媒體播放設定】功能選項調整:

- 第一項【預覽開關】:如設定【關】,則圖3右邊的預覽窗格將無法預覽選擇的歌曲。
- 第二項【排序方式】:資料顯示分為【檔名】或【日期】排序。
- 第三項【顯示順序】:資料顯示分為【順排】或【逆排】排序。
- 第四項【幻燈片秒數】:設定幻燈片(圖片)切換時間,有5、10、15、20、30、45、60秒可 選擇。
- 第五項【幻燈片音樂開關】:有【MIDI鋼琴曲】、【MIDI演奏曲】及【關】等選項。
- 第六項【字幕開關】:如影音格式有字幕檔,可利用此功能開啟字幕功能。
- 第七項【字幕字型】:有【標準】及【放大】選項。

#### 多媒體播放各項錄製說明:

![](_page_18_Picture_1.jpeg)

- 一、如圖1於【USB、記憶卡】裝置內歌曲或圖片播放中,按【錄製】鍵可將該歌曲錄製成 歌曲、公播、收藏一或收藏二加入硬碟中。
- 二、如圖2進入【錄製歌曲】選項。

![](_page_18_Picture_4.jpeg)

- 一、圖3為選擇【快速錄製】,可輸入自己設定的歌曲號碼,或直接按【開始】鍵錄製,由 系統自動編號。
- 二、圖4為選擇【詳細錄製 】,可直接輸入歌號、調別、歌名、歌星名稱、語別及字部。

![](_page_18_Picture_7.jpeg)

- 一、如圖5選擇錄製【公播】,可直接輸入自己設定的公播編號,或按【開始】鍵開始錄製, 並由系統自動編號。
- 二、如圖6選擇錄製【收藏一】或【收藏二】,可直接輸入自己設定的收藏編號,或按【開 始】鍵開始錄製,並由系統自動編號。

![](_page_18_Picture_10.jpeg)

(收藏一綠製

 $%$ 

**W** Golden Voice

## 6. 影音自錄

一、【影音自錄】功能可將【USB、記憶卡】裝置內【金嗓公司專用加歌歌曲】加入硬碟中。 (此加歌檔案需為金嗓公司專用檔案格式,不支援其它檔案格式,如有需求,請洽經銷商或金嗓公司) 二、【影音自錄】功能可將【光碟機】裝置內【金嗓公司專用加歌歌曲、伴唱歌曲】加入硬碟中。

![](_page_19_Picture_3.jpeg)

一、如圖1進入【影音自錄】功能。

二、如圖2可選取影音自錄的資料來源。

![](_page_19_Picture_6.jpeg)

![](_page_19_Picture_89.jpeg)

![](_page_19_Picture_90.jpeg)

一、如圖3進入新歌錄製系統會顯示【MIDI】、【MV】各有幾首歌。

二、如圖4按【錄製】鍵開始錄製歌曲,按【刪歌】鍵取消錄製。

![](_page_20_Picture_0.jpeg)

- 一、只要在Android Google Play或Apple App Store下載安裝【智慧神控】、【智慧e控】 或【智慧e-Link】APP,手機、平板電腦即是點歌本、遙控器,手機、平板電腦裡的照片、 影片可立即上傳至伴唱機。
- 二、如圖2,有三項功能可供選擇、設定。 第一項【即時訊息】:可查看朋友傳來的即時訊息、檔案。 第二項【e-Link設定】:e-Link的設定功能。 第三項【自錄檔案管理】:可將自錄檔案轉錄或設為收藏背景。

8. 功能設定

![](_page_20_Picture_4.jpeg)

![](_page_20_Picture_5.jpeg)

如圖1【功能設定】功能表可以進行基本功能設定,如圖2為【功能設定】畫面,按【數字鍵】, 即可進入相對應的功能選項中。

![](_page_20_Picture_156.jpeg)

- 一、如圖3【播放設定】功能表可依喜好調整歌曲播放時的功能參數。
- 二、如圖4【音效設定】功能表共有兩頁,可依喜好調整歌曲播放時的音效參數。

![](_page_20_Picture_10.jpeg)

音效設定

第1/2頁

![](_page_21_Picture_0.jpeg)

![](_page_21_Picture_100.jpeg)

![](_page_21_Picture_101.jpeg)

- 三、如圖5【背景設定】可設定MIDI歌曲背景來源。
- 四、如圖6【情境模式】
	- 1.聲音情境-為播放MIDI歌曲音質表現分為"卡拉OK"鼓聲樂器節奏強烈及"家庭伴唱" 鼓聲樂器節奏較柔和。
	- 2.按鍵情境-可選擇按鍵聲音開啟/關閉。

![](_page_21_Picture_7.jpeg)

![](_page_21_Picture_102.jpeg)

五、如圖7【區間播放】可輸入欲循環播放的區間歌曲歌號,循環播放此區間歌曲。 六、如圖8【多媒體播放設定】多媒體播放功能選項可供調整。

![](_page_21_Picture_10.jpeg)

![](_page_21_Picture_103.jpeg)

七、如圖9【系統更新】為更新軟體版本用。 八、如圖10【其它設定】共有2頁功能選項可供調整,第1頁功能說明如下。 1.投幣器預設:此為專業人員設定用,一般消費者無法使用。 2.刪歌功能:可刪除一般歌曲、公播歌曲、收藏一、收藏二及相簿。 3.輸入法選擇:共有【注音】、【拼音】、【ABC】、【abc】等輸入法可供選擇。 4.影像輸出設定:設定HDMI及色差端子輸出畫質,本機供480i~1080p畫質設定。 (此功能需搭配電視支援畫質而設定)

5.裝置查詢:查詢系統及各裝置資訊。

6.同步我的最愛:將硬碟及SD卡的【我的最愛】資料同步、一致。

7.訊息顯示時間:遙控器輸入後,所出現訊息停留的時間,有1~5秒可供選擇。

8.回復出廠設定:將各項設定回復為出廠預設值。

![](_page_22_Picture_5.jpeg)

![](_page_22_Picture_6.jpeg)

【其它設定】第2頁功能選項說明如下。

第一項【簡繁顯示】:將字型切換為繁/簡體字。

- 第二項【展示模式】:此為專業人員設定用,一般消費者無法使用。
- 第三項【Wi-Fi設定】:
	- 1.如圖12須先連接網路後,配合【智慧神控】、【智慧e控】或【智慧e-Link】APP 來進行點歌操作。
	- 2.AP模式為:【平板或手機】直接連接【主機內建網卡】做點歌操作。
	- 3.網卡模式為:【主機內建網卡】連接無線基地台,而【平板或手機】也連接同一個 無線基地台來做操作。
- 第四項【HDMI聲音輸出】:開啟/關閉HDMI聲音輸出。
- 筆五項【練唱評分】:如圖13,此功能可測試歡唱者的音準,來進行評分。 (使用練唱評分功能時,請將麥克風插在伴唱機面板上的麥克風孔座)

![](_page_22_Picture_184.jpeg)

![](_page_22_Picture_17.jpeg)

素享·無限·喝采 ÄPP YOUr LIFE!

W Golden Voice

### 9. 趣味遊戲

![](_page_23_Picture_2.jpeg)

趣味遊戲【全民大歌星】共有【遊戲說明】、【進入遊戲】、【金曲龍虎榜】等功能選項。 在此功能中,請利用【數字】鍵來做操作、選取。

![](_page_23_Picture_4.jpeg)

![](_page_23_Picture_5.jpeg)

- 一、圖3為【遊戲說明】。
- 二、圖4為【遊戲級別選擇】,共有【新手】、【進階】、【大師】等級別,請依個人喜好、 歌唱熟悉度選擇。

![](_page_23_Picture_103.jpeg)

二、圖6為【進階】級別,可按【上、下頁】鍵切換頁面選擇挑戰的題目。

![](_page_24_Picture_0.jpeg)

代表要猜的歌詞有幾個字。

一、閃爍【注意】標語後,歌曲字幕會出現【星星】符號,如圖11。【星星】數量多寡

二、如圖12會出現【歌詞三選一】來讓挑戰者選擇【星星】符號所代表的【歌詞】為何。 此時有時間限制,須在時間內利用【數字】鍵來選取答案。

24

!! 注意 ! ! 個字代替 ☆

圖 11 圖 12 歌詞三選- $\mathcal{O}$ 1 看不出恨是最深的痕跡  $\overline{\mathcal{L}}$ 卻發現愛是最深的痕跡 3 看不出愛是最深的痕跡 選項 按【數字】

![](_page_24_Picture_5.jpeg)

![](_page_24_Picture_6.jpeg)

一、如圖9選擇挑戰【找一個字代替】歌曲。

![](_page_24_Picture_7.jpeg)

一、圖7為【大師】級別,可按【上、下頁】鍵切換頁面選擇挑戰的題目。 二、例如選擇【大師】級別進入【金曲龍虎榜】選項,如圖8,會出現歌曲選單讓挑戰者選擇。

![](_page_24_Picture_117.jpeg)

![](_page_24_Picture_118.jpeg)

W Golden Voice

![](_page_25_Picture_1.jpeg)

![](_page_25_Picture_2.jpeg)

![](_page_25_Picture_124.jpeg)

![](_page_25_Picture_125.jpeg)

- 一、如圖13,答案錯誤會出現沮喪的金旺,並請再加油。
- 二、挑戰失敗後,會出現詢問是否繼續挑戰的視窗選項。

![](_page_25_Picture_7.jpeg)

![](_page_25_Picture_9.jpeg)

- 一、如尚未得分,而在挑戰失敗後,選擇結束遊戲,則出現圖15的勉勵標語。
- 二、如已有得分,而在挑戰失敗後,選擇結束遊戲,則可進入【金曲龍虎榜】中,如圖16, 可輸入挑戰者名稱。

圖 17

![](_page_25_Picture_13.jpeg)

圖 19

![](_page_25_Picture_126.jpeg)

圖 18

![](_page_25_Picture_127.jpeg)

- 一、如挑戰過關,則出現如圖17的過關畫面。並回到 【題目選擇】畫面中,繼續挑戰其他題目。
- 二、此時過關分數也出現在【題目選擇】畫面中,如 圖18圈圈處。過關後,如離開遊戲,將無法參與 【金曲龍虎榜】紀錄。
- 三、圖19【金曲龍虎榜】為參加遊戲後,依個人得分 高低來排列名次。

點歌操作說明 | 主功能表點歌&功能設定(動態點歌)

在歡唱畫面中,按一下遙控器的【目錄】鍵進入主功能表分類點歌,如圖1,而且會出現 1/2的頁碼,代表此功能共有兩頁,可按數字鍵選擇相對應的功能。 再按一下遙控器的【目錄】鍵,會跳至第2/2功能選項,如圖2。

![](_page_26_Picture_3.jpeg)

![](_page_26_Picture_5.jpeg)

此畫面我們稱之動態點歌表1/2 的第三次的第一次出畫面我們稱之動態點歌表2/2

### 1. 歌星點歌

圖 1 圖 2

![](_page_26_Picture_9.jpeg)

 $1149$ 

- 一、如圖1【動態點歌表】中,按數字鍵1,即進入【歌星點歌】功能表,以數字鍵選擇歌星類別。
- 二、如圖2在歌星點歌功能表中,按數字鍵1,進入【男歌星】功能表。按上頁、下頁查詢其他的 歌星名單。按數字鍵選擇歌星即進入歌曲清單,再以數字鍵選擇點播歌曲。
- 三、【歌星點歌】功能表中的其他類別(男歌星、女歌星、團體、男女對唱)的點歌方法與 上述相同。

![](_page_26_Figure_14.jpeg)

W Golden Voice

## 2. 語別點歌

在【動態點歌表】按數字鍵2進入【語別點歌】功能表,以數字鍵選擇所需的語言類別。

![](_page_27_Picture_3.jpeg)

![](_page_27_Picture_4.jpeg)

在【語別點歌】功能表中,按數字鍵1進入【國語歌曲】功能表,輸入中文歌曲對應的 字部,再以數字鍵選擇歌曲點歌。

![](_page_27_Picture_7.jpeg)

【語別點歌】功能表中的其他類別(國語、台語、英語、日語、粵語、兒童、客家、山地、 越南、宗教、音樂、音效、泰國、印尼/菲律賓)的點歌方法與上述相同。

![](_page_27_Picture_9.jpeg)

![](_page_27_Picture_10.jpeg)

智慧助歌 智慧 クタロヒカなろ为《写厂川 マス = 』 イアロアする一メロ<br>イマセキアロアする一メロ<br>[0]輸入法切換 [1]找歌曲 [2]找歌星 偶像 偶像 唱得真好

- 一、智慧點歌操作方式為:輸入每個字的第一個字母。例如:天空,就需輸入【ㄊ】【丂】。 如只輸入【ㄊ】,系統會自動列出所有第一個字母音為【ㄊ】發音的歌曲。
- 二、進入圖2的書面後,按數字鍵【0】可切換輸入法,輸入法共有5種:智慧輸入法、注音輸 入法、拼音輸入法、英文大/小寫輸入。

![](_page_28_Picture_3.jpeg)

![](_page_28_Picture_4.jpeg)

如圖3可輸入第一個字的字母後,按數字鍵【1】,系統將自動列出所有第一個字母音相同 的【歌曲】,如圖4。或按【2】,系統將自動列出所有第一個字母音相同的【歌星】。 使用者亦可以輸入完整歌名讓系統搜尋。

### 4. 我的最愛

如圖1【我的最愛】功能可快速點播記錄我的最愛各分類喜愛的歌曲。

圖 1 圖 2

![](_page_28_Picture_9.jpeg)

![](_page_28_Picture_11.jpeg)

![](_page_28_Picture_12.jpeg)

## W Golden Voice

![](_page_29_Picture_1.jpeg)

一、如圖3進入【我的最愛】功能,選擇要點播的歌曲。 二、如圖4,點播資料夾內之歌曲。

![](_page_29_Picture_3.jpeg)

![](_page_29_Picture_4.jpeg)

![](_page_29_Picture_6.jpeg)

【我的最愛】增歌方式為:於任何點歌模式下,選取喜愛的歌曲後,按下遙控器【儲存最愛】鍵, 此時畫面會秀出【儲存選擇】, 如圖7, 依個人喜好選擇儲存位置按 【確認】鍵儲存至我的最愛中。

![](_page_29_Picture_8.jpeg)

![](_page_29_Picture_9.jpeg)

一、如圖7選擇儲存位置後,按下【確認】鍵進行儲存。

二、如圖8回到【我的最愛】,確認該歌曲已儲存。

5. 排行榜 【排行榜】集合了點唱率較高的歌曲,方便使用者歌曲搜尋。 (同靜態點歌排行榜功能)

![](_page_30_Picture_3.jpeg)

![](_page_30_Picture_4.jpeg)

#### 6. 字幕底色

此功能只能在MIDI歌曲使用,原聲原影歌曲使用時,會顯示"非MIDI歌曲"警示標語如圖3。

![](_page_30_Picture_8.jpeg)

如圖2畫面下方出現一灰階的顏色即是字幕底色。

圖 1 圖 2

![](_page_30_Picture_11.jpeg)

![](_page_30_Picture_12.jpeg)

![](_page_30_Picture_13.jpeg)

若非MIDI歌曲,即出現上圖訊息

W Golden Voice

## 1. 背景設定

- 一、於播放MIDI歌曲時,按【目錄】鍵兩次,會出現如圖1書面,再按數字鍵【1】可進入 【背景設定】功能。進入後,如圖2共有高畫質影像、動態背景、收藏一、收藏二、 相簿(可存放200張/支援JPG格式圖片,播放順序由點歌機處理,第一次隨機抓取一張 圖片開始循序播放,圖片紀錄順序依照檔案系統之定義)、USB裝置(原影/相簿)、SD裝 置(原影/相簿)及外部影像、光碟影像等背景可供選擇。
- 二、於播放MIDI歌曲時,按【背景選擇】鍵,書面會直接切換背景書面。原聲原影無法切 換背景。

![](_page_31_Picture_4.jpeg)

![](_page_31_Picture_5.jpeg)

## 2. MIDI音效設定

如圖1,按數字鍵【2】可進入【MIDI音效設定】功能,此功能為調整MIDI歌曲的音效設定, 使用者可依自己之喜好設定更改。進入後,如圖2,共有音量控制、主音量及EQ等功能,按 上、下鍵可選擇功能選項,按左、右鍵可調整大小。

![](_page_31_Picture_8.jpeg)

![](_page_31_Picture_10.jpeg)

3. 麥克風設定

如圖1,按數字鍵【3】可進入【麥克風設定】功能,此功能為調整麥克風的音效設定,使用 者可依自己之喜好設定更改。

![](_page_32_Picture_2.jpeg)

![](_page_32_Picture_3.jpeg)

## 4. 即時通

如圖1,按數字鍵【4】可進入【即時通】功能,此功能可檢視即時訊息。 如圖2,練唱時能開啟簡譜,練唱結束會關閉簡譜功能。

![](_page_32_Picture_6.jpeg)

![](_page_32_Picture_7.jpeg)

![](_page_32_Picture_8.jpeg)

![](_page_32_Picture_9.jpeg)

![](_page_32_Picture_10.jpeg)

**W Golden Voice** 

# 智慧CLink APP

## 操作說明

![](_page_33_Picture_3.jpeg)

連結繽紛生活·分享歡唱樂趣

![](_page_34_Picture_0.jpeg)

![](_page_34_Picture_1.jpeg)

智慧CI ink 功能操作影片 掃我觀看

同

## **下載智慧**e-Link APP**流程說明:**

#### **方法1:**

![](_page_34_Figure_5.jpeg)

開啟「play商店」進入「Google play」 Android: 搜尋「智慧e-Link」 點選「安裝」 iOS: 開啟「APP Store」進入「APP Store」

![](_page_34_Picture_7.jpeg)

![](_page_34_Picture_8.jpeg)

![](_page_34_Picture_9.jpeg)

![](_page_34_Picture_10.jpeg)

**W** Golden Voice

※金嗓公司伴唱機機號印 刷於機身後方,共有8碼 亦可參照保固書上資訊。

## **智慧**e-Link**註冊帳號:**

![](_page_35_Picture_2.jpeg)

**來唱歌- 功能介紹** Link..........................................................................

〈請注意資料來源與使用方式是否合法〉

全部

男歌星

女歌星

團體

合調

沈文程&陳盈潔 | 台語

![](_page_36_Figure_2.jpeg)

![](_page_36_Picture_255.jpeg)

MPS 祈禱你平安 MPS 最後的酒杯 击 +100mmm=1台話 一頁 回主畫面  $\boxtimes$ F 點選「來唱歌」icon 點選「歌曲搜尋」icon 可點選「歌星點歌」可 依男歌星、女歌星、團 體、合調來搜尋歌曲。

歌星點歌 歌名點歌

 $Q$ 

 $_{\odot}$ 

击

违

西

击

击

凸

![](_page_36_Picture_256.jpeg)

也可點選「歌名點歌」 選取語別(例如:國、台 、英、日、粵、兒童、客 家語)或字部(例如:一 字部、二字部等)來搜尋 歌曲。

![](_page_36_Picture_257.jpeg)

也可於上方搜索列輸入 關鍵字搜尋歌曲。

![](_page_36_Picture_258.jpeg)

 $\overline{a}$ 歌星點歌 歌名點歌 **THE 雲中月**  $\odot$ 沈文程&陳盈潔 | 台語 MP3 博感情<br><sub>謝雷 | 台語</sub> 凸 MP3 人生舞台<br>沈文程 | 台語  $\mathbf{F}_{1}$ 

點選「歌曲」右方黑色箭 頭icon →歌曲下載中 →歌曲下載成功 點選已下載「歌曲」右方 綠色鍵即進入歌曲錄製。

![](_page_36_Picture_12.jpeg)

※點選上方螢幕可切換 視覺效果,共3種特效 可供選擇。建議利用外 接式麥克風錄製效果更 提昇。

![](_page_36_Picture_14.jpeg)

歌曲演唱完畢可點選: 「試聽」、「社群分享」 或選擇「放棄儲存」、 「直接儲存」選項。 ※歌曲演唱時間必須超 一次<u>。。。。。。</u><br>半才會有分數

![](_page_36_Figure_16.jpeg)

**W** Golden Voice

我的最愛-功能介紹

![](_page_37_Picture_2.jpeg)

![](_page_37_Picture_189.jpeg)

點選「我的最愛」icon 我的最愛可設定七組, 按下編輯鍵即可變更我 的最愛名稱。

![](_page_37_Picture_6.jpeg)

點選「編輯」我的最愛 標題修改。

![](_page_37_Picture_190.jpeg)

修改後標題即為你修正 後之標題名稱。

![](_page_37_Picture_191.jpeg)

在歌曲列表長按歌曲, 即可進入我的最愛設定。

選擇我的最愛 我的最愛(1) 我的最愛(2) 我的最愛(3) 我的最愛(4) 我的最爱(5) 我的最愛(6) 我的最愛(7) 取消 選取將此歌曲儲存至那

一個我的最愛選項。

我的最愛 台語歌曲 編輯 我的最愛(2) 編輯 我的最愛(3) 編輯 我的最愛(4) 編輯 我的最愛(5) 編輯 我的最愛(6) 編輯 我的最愛(7) 編輯 上一頁  $\boxtimes$ 回主畫面

點選進入「儲存之我的 最愛」,出現歌曲即為 當初設定之相關曲目。

![](_page_37_Picture_17.jpeg)

按下「歌曲」右方綠色 鍵即可進入歌曲播放錄 製。

![](_page_38_Figure_0.jpeg)

點選「歷史歌曲」icon

![](_page_38_Figure_2.jpeg)

![](_page_38_Picture_3.jpeg)

盡享・無限・喝采 ÄPP YOUr LIFE!

![](_page_39_Picture_0.jpeg)

**歌庫管理- 功能介紹** Link.......................................................................................

 $\equiv$ 

 $\sum_{\text{min}}$  20160311153838

VIDEO0001.mp4

〈請注意資料來源與使用方式是否合法〉

![](_page_39_Picture_3.jpeg)

點選「歌庫管理」icon 歌庫管理是針對手機內 有的歌曲提供您管理的 管道。

刪除 回主畫面 -頁  $\boxtimes$  $\vdash$ 

歌庫管理

漏眼

F 編輯

出現於畫面上的歌曲即 為您手機內的歌曲,可 編輯、可刪除。

![](_page_39_Picture_7.jpeg)

![](_page_39_Picture_8.jpeg)

點選「聽音樂」icon 推薦市場免費熱門影 音欣賞APP。

![](_page_39_Picture_10.jpeg)

確認下載安裝推薦線上 影音APP按下「確認」

![](_page_39_Picture_12.jpeg)

開啟google play商店 安裝推薦影音APP iMusee

![](_page_39_Picture_14.jpeg)

進入推薦APP - iMusee 主畫面

**朋友圈- 功能介紹** Link..........................................................................

![](_page_40_Figure_1.jpeg)

點選「朋友圈」icon

![](_page_40_Picture_230.jpeg)

透過輸入帳號、姓名、 暱稱、電話、E-mail, 按下搜尋鍵即可 快速搜尋到您的好友。 ※好友必須也有安裝  $\overline{\mathcal{\overline{R}}}$ e-L<u>ink APP</u>

![](_page_40_Figure_5.jpeg)

點選「推薦好友」icon 智慧e-Link會針對您手 機聯絡人資訊,推薦已 安裝智慧e-Link的好友 給您。

123**QI+** 推薦好友 我的好友 Candy A123456 梅 asiamei1233 珊珊 C123456 美穎 Cc123456 htc2 發送邀請 上一頁 ⊠ 回主畫面

勾選「好友名稱」按下(發 送邀請)鍵,對方會收好友 邀請通知,等待對方確認, 即可成為您的好友。確認 後對方會出現在「我的好 友」列表內。

![](_page_40_Picture_9.jpeg)

點選「+」新增好友 點選「使用條碼掃描

![](_page_40_Picture_11.jpeg)

新增好友」

直接公路任务

**將條碼置於鏡頭範圍內以進行掃描** 1.可進行掃描加好友

![](_page_40_Picture_16.jpeg)

1.點選「確認」 2.雙方互相成為好友

![](_page_40_Figure_18.jpeg)

**W Golden Voice** 

**朋友圈- 功能介紹** Link..........................................................................

![](_page_41_Figure_2.jpeg)

![](_page_41_Picture_3.jpeg)

![](_page_41_Picture_4.jpeg)

勾選5个欲變更暱稱的好 友名稱。

![](_page_41_Picture_7.jpeg)

點選「編輯暱稱」進 行修改。

![](_page_41_Figure_9.jpeg)

1.直接修改新的暱稱 2.修改後按下「確定」 3.若按「取消」即取消 修改

![](_page_41_Picture_12.jpeg)

暱稱已更新

![](_page_42_Figure_0.jpeg)

盡享・無限・喝采 ÄPP YOUr LIFE!

**W** Golden Voice

**即時通- 功能介紹** Link..........................................................................

![](_page_43_Picture_2.jpeg)

的貼圖與文字將直接顯 示在對方伴唱機所連接

之電視螢幕上。

![](_page_43_Picture_3.jpeg)

![](_page_43_Picture_5.jpeg)

![](_page_43_Picture_7.jpeg)

新增「靜態貼圖」 新增「動態貼圖」 點選您要傳送的貼圖或 輸入欲傳送的文字,按 下傳送即可。

![](_page_43_Picture_9.jpeg)

 $1.$  2.  $000$  $\varphi$ 高田 智慧神控 anar)<br>Any an  $\sqrt{2}$ 朋友圈 來唱歌 O 高聽音樂 智慧 e 控  $\epsilon$ á 即時通  $\Box$ 連結伴唱機  $\sqrt{2}$ 自録曲 铃 上傳下載 大眾評分 最新資訊 客製化功能 **@** 設定 -頁  $\boxtimes$ 回主畫面  $\vdash$ 

「智慧神控」、「智慧e控」相關功能操作請參閱 網站教學影片或產品功能說明書。

![](_page_43_Picture_12.jpeg)

![](_page_43_Picture_13.jpeg)

![](_page_43_Picture_14.jpeg)

「智慧神控」教學影片: iOS版本 http://www.goldenvoice.com.tw/ teachvid.asp?t=4

![](_page_43_Picture_16.jpeg)

「智慧e控」教學影片: http://www.goldenvoice.com.tw/ teachvid.asp?t=5

![](_page_44_Figure_0.jpeg)

![](_page_44_Picture_1.jpeg)

大安許小 2-功能介紹 大眾評分是針對演唱者於演場時,給予分數及内建評語增加

![](_page_44_Picture_3.jpeg)

盡享・無限・喝采 ÄPP YOUr LIFE!

**W Golden Voice** 

客製化功能一影音祝福】影音祝福是以拍攝20秒以内祝福影片, Link......................................................................................................

影音祝福是以拍攝20秒以内祝福影片,來傳送檔案至

![](_page_45_Picture_3.jpeg)

![](_page_45_Picture_4.jpeg)

![](_page_45_Picture_5.jpeg)

點選「客製化功能」icon 點選「影音祝福」進入 點選「拍攝」,即可錄 製20秒以內的影音祝福 影片。

2016/03/11 15:38:38  $2016/03/11$ 自 15:38:38 拍攝 上一頁  $\boxtimes$ 回主畫面

可點選畫面播放或上傳 →直接點選上傳,選擇 發送好友搜尋(指定 好友必須要有管理伴 唱主機才會顯示)

![](_page_45_Picture_9.jpeg)

選擇發送日期及時間 (\*一個月內皆可設定) →請輸入簡述影片內容 設定完成按下"發送"鍵。

![](_page_45_Picture_11.jpeg)

發送完成。被指定好友 會收到訊息通知。

![](_page_45_Picture_13.jpeg)

也可透過臉書分享語音 訊息給您的好友。

![](_page_46_Picture_0.jpeg)

客製化功能一動態背景, 影音祝福是以拍攝20秒以内祝福影片,來傳送檔案至 指定對象伴唱機内,給予指定者驚喜。

![](_page_46_Picture_2.jpeg)

點選「客製化功能」 icon

![](_page_46_Picture_4.jpeg)

點選「動態背景」進入

![](_page_46_Picture_6.jpeg)

顯示照片即為手機內製 照片,您也可直接拍攝 影片 ※選取圖片最少2張最多 10張。

![](_page_46_Picture_8.jpeg)

點選照片會呈顯 綠色 為已選取

![](_page_46_Picture_10.jpeg)

選擇好友→好友必須為 管理伴唱機主機者。

![](_page_46_Picture_12.jpeg)

按下確認傳送

![](_page_46_Picture_14.jpeg)

傳送完畢,被指定好友 會收到訊息通知。

![](_page_46_Picture_16.jpeg)

**W** Golden Voice

![](_page_47_Figure_1.jpeg)

![](_page_47_Figure_2.jpeg)

擇相簿中的相片或點選 「拍照」直接拍攝。

![](_page_47_Figure_4.jpeg)

行密碼之修正。 點選「系統登出」即可登 出系統。

| Figure 13. $14. 15. 14. 15. 16. 17. 18. 11. 12. 15. 16. 16. 17. 16. 11. 16. 11. 16. 11. 16. 11. 16. 11. 16. 11. 16. 11. 16. 11. 16. 11. 16. 16$ |
|----------------------------------------------------------------------------------------------------|
|----------------------------------------------------------------------------------------------------|

**RPP YOUR LIFE!** 

**W** Golden Voice

**設 定- 最新資訊- 功能介紹 功能介紹** Link........................................................................... .......................................................................................

![](_page_49_Picture_2.jpeg)

![](_page_49_Picture_3.jpeg)

![](_page_49_Figure_4.jpeg)

![](_page_49_Figure_5.jpeg)

通知: 針對好友邀請、語音祝福、 動態背景相關訊息通知。 點選「刪除所有通知」可 一次刪除所有訊息通知。

![](_page_49_Picture_7.jpeg)

簡易故障排除

本產品故障時,請查看相應的檢查項目和調整方法,如果檢查後仍無法排除故障, 則請聯絡經銷商或服務站進行處理。

![](_page_50_Picture_103.jpeg)

W Golden Voice

## 主機規格說明

## 規格說明

![](_page_51_Picture_200.jpeg)

## 配件說明

![](_page_51_Picture_201.jpeg)

※注意:本說明書為各產品共用說明書,產品之軟、硬體規格、功能及配件,請依 實際出貨為準。

如有任何疑問,請與購買之商店或與金嗓公司連絡。謝謝!

W Golden Voice

## 金嗓電腦科技股份有限公司

本產品係以電腦硬體為架構,並支援USB、RS-232介面及硬碟,本機並未具有 『直接單獨』播放影音響之視訊與音訊功能,必須經由電腦內部控制介面,配 合驅動軟體運作方可使用。

"This product incorporates copyright protection technology that is protectedby U.S. patents and other intellectual property rights. Use of this copyright protection technology must be authorized by Macrovision, and is intended for home and other limited viewing uses only unless otherwise authorized by Macrovision. Reverse engineering or disassembly is prohibited."

一、此產品包含著作權、技術受美國專利及智慧財產權保護,使用這個著作權技術 必須經由Macrovision授權,並且為家用和其它有限的使用,除非是經由 Macrovision授權使用。

二、此產品禁止拆卸、仿製。

![](_page_52_Picture_6.jpeg)

![](_page_53_Picture_574.jpeg)

www.goldenvoice.com.tw

T EL: 03-4513355

![](_page_53_Picture_575.jpeg)

T EL: 07-7100119 TEL: 038-568566 T EL: 02- 24201667 T EL: 02- 28136818 T EL: 02- 22577172 T EL: 04- 24728963 T EL: 049- 2777975 T EL: 05-5963813 T EL: 02- 26225101 T EL: 02- 86932298 T EL: 02- 29859796 T EL: 02- 89111701 TEL: 03 - 4579385 T EL: 037-370556 T EL: 049- 2319239 T EL: 04-7631307 T EL: 05-2320657 T EL: 07-2268188 T EL: 03-9510716 T EL: 089-235779

金嗓電腦科技股份有限公司 ADD桃園市中壢區東園路79號 Golden Voice Computer Technology Co., Ltd • TEL 03-451-3355 FAX 03-433-6677